# Funktionsbeschreibung Push Dienst

für das UMG 96RM-EL

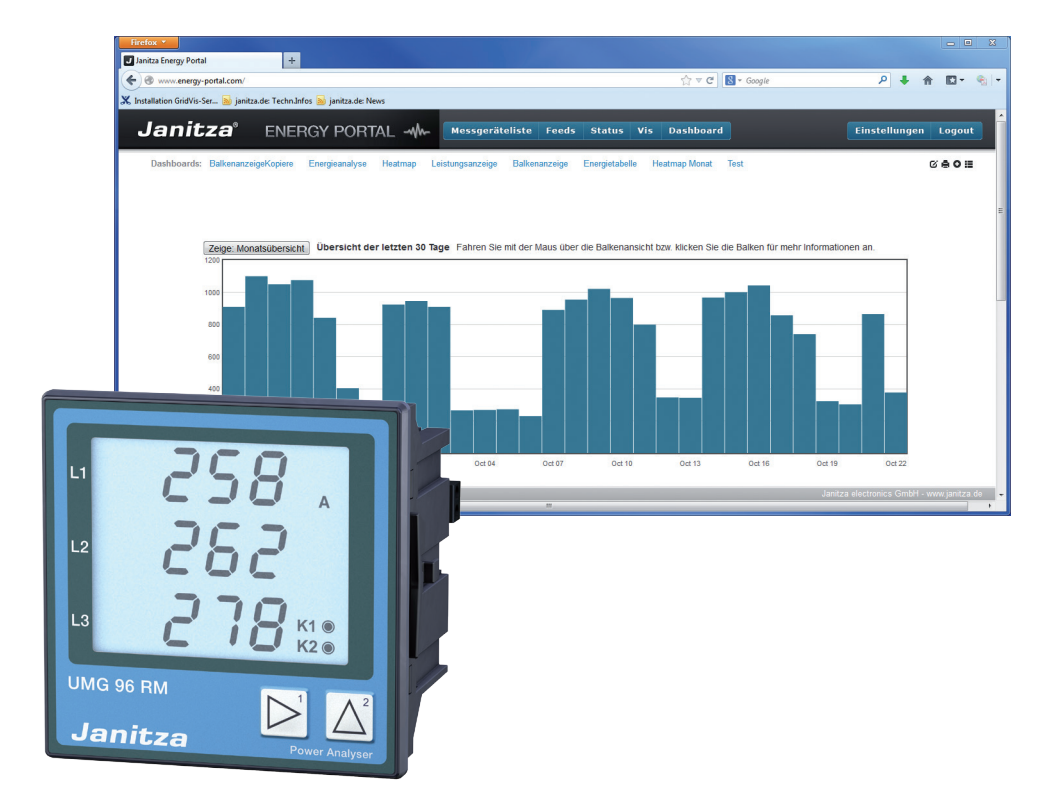

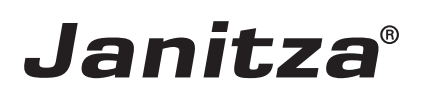

Janitza electronics GmbH Vor dem Polstück 1 D-35633 Lahnau Support Tel. (0 64 41) 9642-22 Fax (0 64 41) 9642-30 e-mail: info@janitza.de<br>Internet: http://www.janitza.de

# **Inhalt**

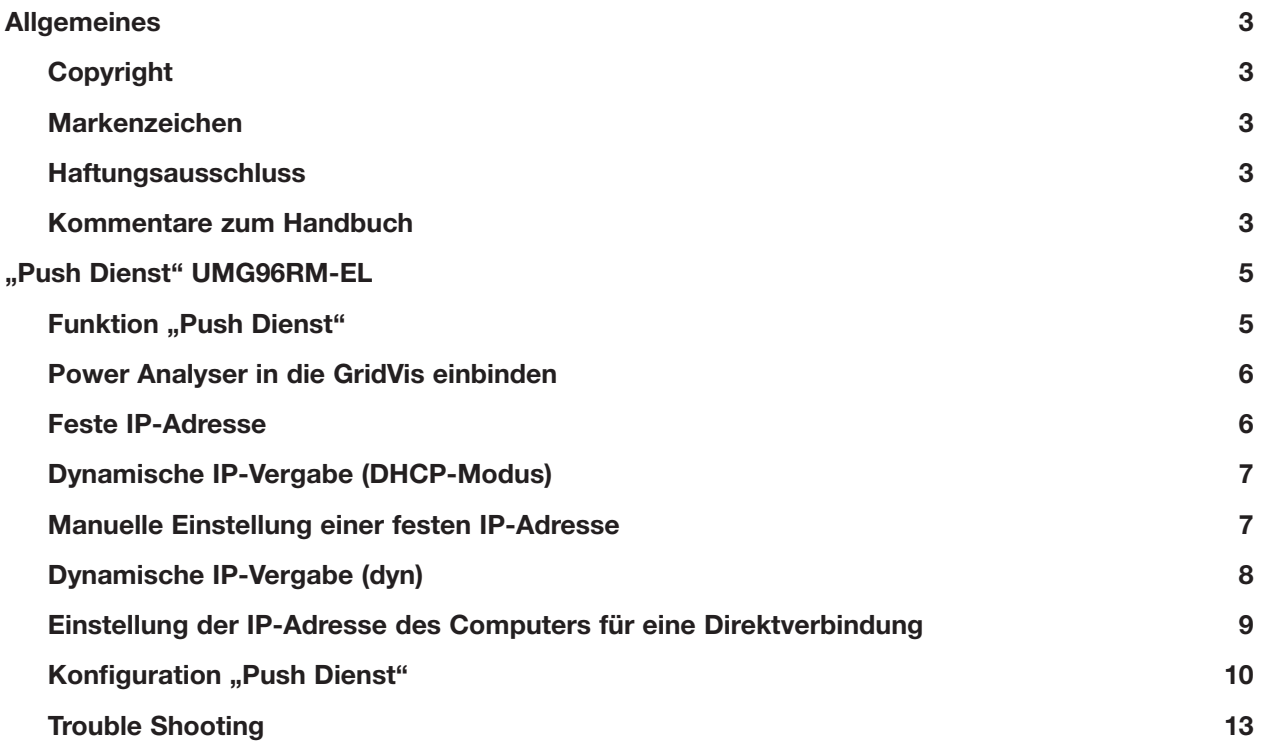

# <span id="page-2-0"></span>**Allgemeines**

## **Copyright**

Diese Funktionsbeschreibung unterliegt den gesetzlichen Bestimmungen des Urheberrechtsschutzes und darf weder als Ganzes noch in Teilen auf mechanische oder elektronische Weise fotokopiert, nachgedruckt, reproduziert oder auf sonstigem Wege ohne die rechtsverbindliche, schriftliche Zustimmung von

Janitza electronics GmbH, Vor dem Polstück 1, D 35633 Lahnau, Deutschland,

vervielfältigt oder weiterveröffentlicht werden.

#### **Markenzeichen**

Alle Markenzeichen und ihre daraus resultierenden Rechte gehören den jeweiligen Inhabern dieser Rechte.

#### **Haftungsausschluss**

Janitza electronics GmbH übernimmt keinerlei Verantwortung für Fehler oder Mängel innerhalb dieser Funktionsbeschreibung und übernimmt keine Verpflichtung, den Inhalt dieser Funktionsbeschreibung auf dem neuesten Stand zu halten.

#### **Kommentare zum Handbuch**

Ihre Kommentare sind uns willkommen. Falls irgend etwas in diesem Handbuch unklar erscheint, lassen Sie es uns bitte wissen und schicken Sie uns eine EMAIL an: info@janitza.de

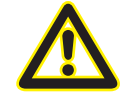

m Beachten Sie für die Installation und den Betrieb des Gerätes die Betriebsanleitung !

٠

## **Bedeutung der Symbole**

Im vorliegenden Handbuch werden folgende Piktogramme verwendet:

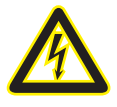

#### c **Gefährliche Spannung!**

Lebensgefahr oder schwere Verletzungsgefahr. Vor Beginn der Arbeiten Anlage und Gerät spannungsfrei schalten.

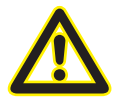

## Achtung!

Bitte beachten Sie die Dokumentation. Dieses Symbol soll Sie vor möglichen Gefahren warnen, die bei der Montage, der Inbetriebnahme und beim Gebrauch auftreten können.

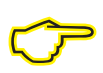

#### **Hinweis**

# <span id="page-4-0"></span>**"Push Dienst" UMG96RM-EL**

#### **Funktion "Push Dienst"**

Die Geräte UMG96RM-EL unterstützen ab der Firmware-Version 1.16 das "Pushen" von Messwerten zum Energy-Portal. Hierbei sind die zur Auswahl stehenden Messwerte über das Programm "*UMG96RM-EL Push Service Konfiguration*" auswählbar.

Die aktuellen 200ms Messwerte werden im 10 Minuten Raster gemittelt und im RAM des Gerätes mit Datum und Uhrzeit zwischengespeichert. Anschließend werden die Messwerte gemäß Sendeintervall zum Energy-Portal gesendet.

Beachten Sie bitte, dass die Daten nicht mit der GridVis ausgelesen werden können und die Daten nur im RAM-Speicher für maximal einen Tag vorgehalten werden. Sollte die Hilfsspannungsversorgung des Gerätes ausfallen, werden die Daten, die noch nicht gesendet wurden, im Gerät gelöscht. Das UMG96RM-EL besitzt keine interne Uhr und ist aus diesem Grund auf einen NTP Server angewiesen.

Bei einem Ausfall der Internet Verbindung zum Energy-Portal erfolgt eine Zwischenspeicherung der Daten bei 25 Messwerten für ein Tag. Fällt die Internetverbindung länger als ein Tag aus, sind Datenlücken im Energy-Portal möglich.

#### **Wichtigste Merkmale**

- Es können maximal 25 Messwerte gesendet werden
- Ein NTP Server und DNS Server ist zwingend erforderlich
- Die Daten werden kodiert über den Port 80 zum Portal gesendet
- Das Mittelungsraster ist fest auf 10 Minuten eingestellt und kann nicht geändert werden
- Messwerte aus dem flüchtigen Speicher (RAM) können nicht mit der GridVis ausgelesen werden.
- Ein Hilfsspannungsausfall führt zum Datenverlust von Messwerten die noch nicht gesendet wurden
- Die Messwerte werden für maximal 1 Tag zwischengespeichert. Es ist dabei unabhängig ob 1 Messwert oder 25 Messwerte ausgewählt wurden.
- Die Uhrzeit wird alle 64 Sekunden mit einem NTP Server synchronisiert
- Jedes Messgerät senden seine Messwerte um eine Zufallszeit X zeitversetzt

#### <span id="page-5-0"></span>**Power Analyser in die GridVis einbinden**

Für ein Einbinden des Power Analysers in die Auswerte- und Konfiguration-Software GridVis muss eine Ethernet-Verbindung zum Gerät aufgebaut und die Geräte-TCP/IP-Adresse bestimmt werden.

- Stellen Sie über eine Direktverbindung oder über einen Switch/Router eine Verbindung zwischen PC und dem Gerät her (siehe Anschlussbeispiele). Es wird empfohlen, CAT5-Kabel zu verwenden.
- Bestimmen bzw. setzen Sie den Adressierungs-Modus ("Feste IP" **oder** "DHCP"). Stellen Sie bei Auswahl des Modus "Feste-IP" die Geräte-TCP/IP-Adresse ein.

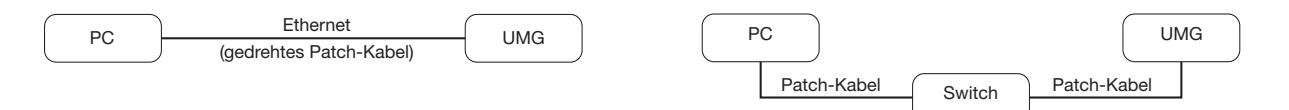

*Abb. Anschlussbeispiel:* 

*gen eine feste IP-Adresse.*

*Aufbau über ein Switch. UMG und PC benöti-*

*Abb. Anschlussbeispiel: Direktverbindung zwischen UMG und PC. Beide Geräte benötigen eine feste IP-Adresse.*

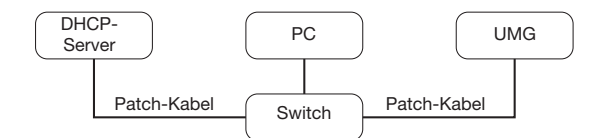

*Abb. Anschlussbeispiel: Integration in ein Netzwerk mit DHCP-Server. UMG und PC bekommen die IP-Adresse von einem DHCP-Server automatisch zugewiesen.*

#### **Feste IP-Adresse**

In einfachen Netzwerken ohne DHCP-Server muss die Netzwerkadresse direkt am Gerät eingestellt werden.

Bei eine PC-UMG-Direktverbindung ist zu beachten:

- Verwenden Sie ein gedrehtes Patchkabel (Cross Patch Kabel)
- Die ersten drei Segmente der IP-Adresse des Gerätes und des Rechners sollten gleich sein. Das letzte Segment muss sich unterscheiden! Die Subnetzmaske muss in allen vier Blöcken übereinstimmen. Beispiel:

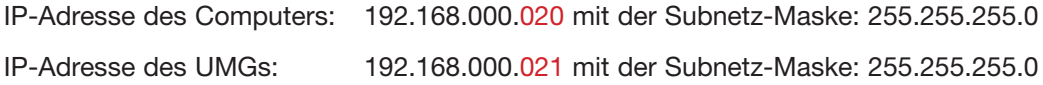

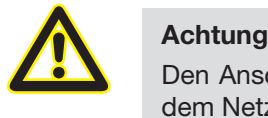

Den Anschluss des UMGs an ein bestehendes Ethernet darf nur nach Rücksprache mit dem Netzwerk-Administrator durchführt werden!

#### <span id="page-6-0"></span>**Dynamische IP-Vergabe (DHCP-Modus)**

Durch DHCP ist die vollautomatische Einbindung eines UMGs in ein bestehendes Netzwerk ohne weitere Konfiguration möglich. Beim Start bezieht das UMG vom DHCP-Server automatisch die IP-Adresse, die Netzmaske und das Gateway.

#### **Manuelle Einstellung einer festen IP-Adresse**

- Wechseln Sie in den Programmier-Modus. Drücken Sie hierfür die Tasten 1 und 2 gleichzeitig für etwa 1 Sekunde. Bei deaktivierter Passwort-Abfrage wird daraufhin der Programmier-Modus gestartet und mit dem Text "PRG" gekennzeichnet.
- Durch ein dreimaliges Drücken der Taste 2 gelangen Sie in die TCP/IP-Einstellungen für die Geräte-Adressierung.
- Wählen Sie mit Taste 1 die gewünschte Ziffer aus. Die Auswahl wird durch ein Blinken der Ziffer dargestellt. Über Taste 2 ist die ausgewählte Ziffer einstellbar.
- Wählen Sie mit Taste 1 die nächste Ziffer aus und setzen Sie diese erneut mit Taste 2.
- Ist Byte 0 der TCP/IP-Adresse eingestellt, erfolgt über Taste 1 das Setzen von Byte 1 bis 3 der Adresse. Danach springt die Anzeige wieder auf Byte 0 (**keine** Ziffer blinkt).

Beispiel-Darstellung der Einstellung einer IP-Adressen

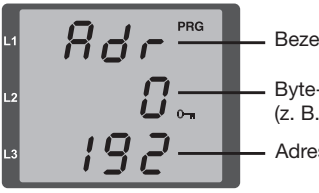

Bezeichnung Byte-Kennzeichnung (z. B. Byte 0) der Adresse Adressen-Wert, Byte 0

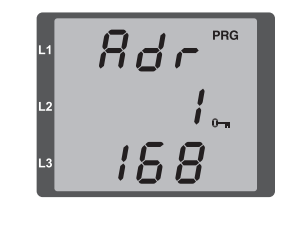

*Abb. TCP/IP-Adresse, Byte 1* Eine TCP/IP-Adresse besteht aus 4 Bytes mit folgendem Aufbau:

xxx.xxx.xxx.xxx Byte 0 Byte 1 Byte 2 Byte 3

Beispiel: 192.168.000.021

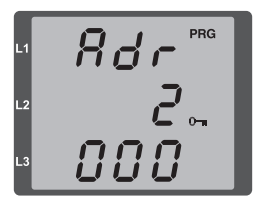

*Abb. TCP/IP-Adresse, Byte 2, Wert 000*

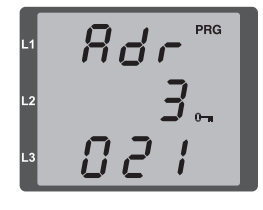

*Abb. TCP/IP-Adresse, Byte 3, Wert 021*

Ist die TCP/IP-Adresse im Gerät gesetzt, muss die Subnetzmaske (SUb) und die Gateway-Adresse (GAt) gesetzt werden:

• Manuelle Einstellung der Subnetzmaske (Anzeige SUb):

Im Programmiermodus gelangen Sie über Taste 2 in die Einstellungen zur Subnetzmaske (Anzeige SUb). Wählen Sie mit Taste 1 die gewünschte Ziffer und setzen Sie diese über Taste 2. Wiederholen Sie diesen Schritt für jede Ziffer in Byte 0 bis 3 analog dem Setzen der TCP/IP-Geräteadresse. Nach wiederholter Anzeige von Byte 0 (keine Ziffer blinkt) kann die Einstellung zum Gateway erfolgen.

<span id="page-7-0"></span>• Manuelle Einstellung der Gateway-Adresse (Anzeige GAt): Im Programmiermodus gelangen Sie über Taste 2 in die Einstellungen zur Gateway-Adresse (Anzeige GAt). Setzen Sie über die Tasten 1 und 2 die gewünschte Gateway-Adresse in Byte 0 bis 3 analog den vorherigen Beschreibungen.

Damit die manuellen Einstellungen der TCP/IP-Geräteadresse, Subnetzmaske und Gateway-Adresse nicht von einem DHCP-Server überschrieben werden, muss eine Deaktivierung der dynamischen IP-Vergabe (dYN IP, oFF) erfolgen!

#### **Dynamische IP-Vergabe (dyn)**

- Wechseln Sie in den Programmier-Modus. Drücken Sie hierfür die Tasten 1 und 2 gleichzeitig für etwa 1 Sekunde. Bei deaktivierter Passwort-Abfrage wird daraufhin der Programmier-Modus gestartet und mit dem Text "PRG" gekennzeichnet.
- Wechseln Sie duch mehrmaliges Drücken der Taste 2 zur Anzeige der dynamischen IP-Vergabe (dYn IP).
- Aktivieren Sie mit Taste 1 den Parameter "on" bzw. "oFF" (Parameter blinkt). on = Dynamische Vergabe der IP-Adresse aktiviert off = Dynamische Vergabe der IP-Adresse deaktiviert
- Wechseln Sie mit Taste 2 den Parameter und bestätigen Sie mit Taste 1. Verlassen Sie den Programmiermodus oder warten Sie ca. 60 Sekunden.
- Ein Auslesen der Adressen erfolgt über den Programmiermodus analog der manuellen Einstellungen.

Beispiel-Darstellung der Einstellung einer IP-Adressen

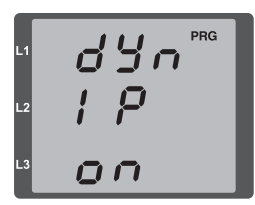

*Abb. Aktivierte dynamische Vergabe (dYn IP) der TCP/IP-Adresse*

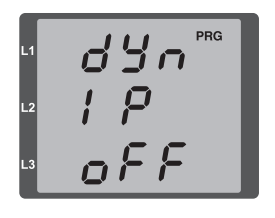

*Abb. Deaktivierte dynamische Vergabe (dYn IP) der TCP/IP-Adresse*

Wird das Schlüssel-Symbol bei der IP-Adresse angezeigt, ist die dynamische IP-Vergabe aktiv. Geräte-/Gateway-Adresse und Subnetzmaske werden vom DHCP-Server bereitgestellt und automatisch übernommen!

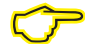

Änderungen werden erst nach dem Verlassen des Programmiermodus aktiv.

Ein Auslesen der Adressen erfolgt über den Programmiermodus analog der manuellen Einstellungen.

### <span id="page-8-0"></span>**Einstellung der IP-Adresse des Computers für eine Direktverbindung**

Üblicherweise werden PCs im Firmennetz mit DHCP betrieben. Falls Sie eine feste IP-Adresse für den PC vergeben wollen (z.B. für eine direkte Verbindung zwischen PC und UMG) gehen Sie bitte wie folgt vor:

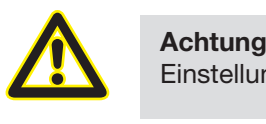

Einstellungen in einem Firmen-Netzwerk können abweichen.

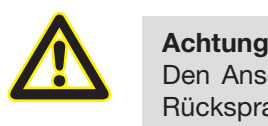

Den Anschluss des UMGs an ein bestehendes Ethernet darf nur nach Rücksprache mit dem Netzwerk-Administrator durchführt werden!

- Öffnen Sie das Netzwerk- und Freigabecenter in der Systemsteuerung.
- Öffnen Sie über LAN-Verbindung das Statusfenster (Abb. Netzwerk- und Freigabecenter).
- Über Eigenschaften kann eine feste IP-Adresse für den PC vergeben werden (siehe Abb. Ablauf zum Festlegen einer festen IP-Adresse unter Windows 7)

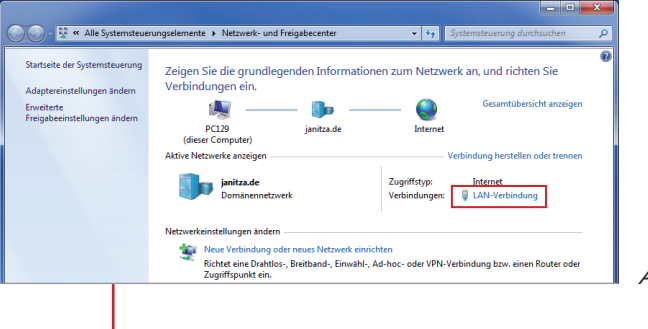

*Abb.: Netzwerk- und Freigabecenter*

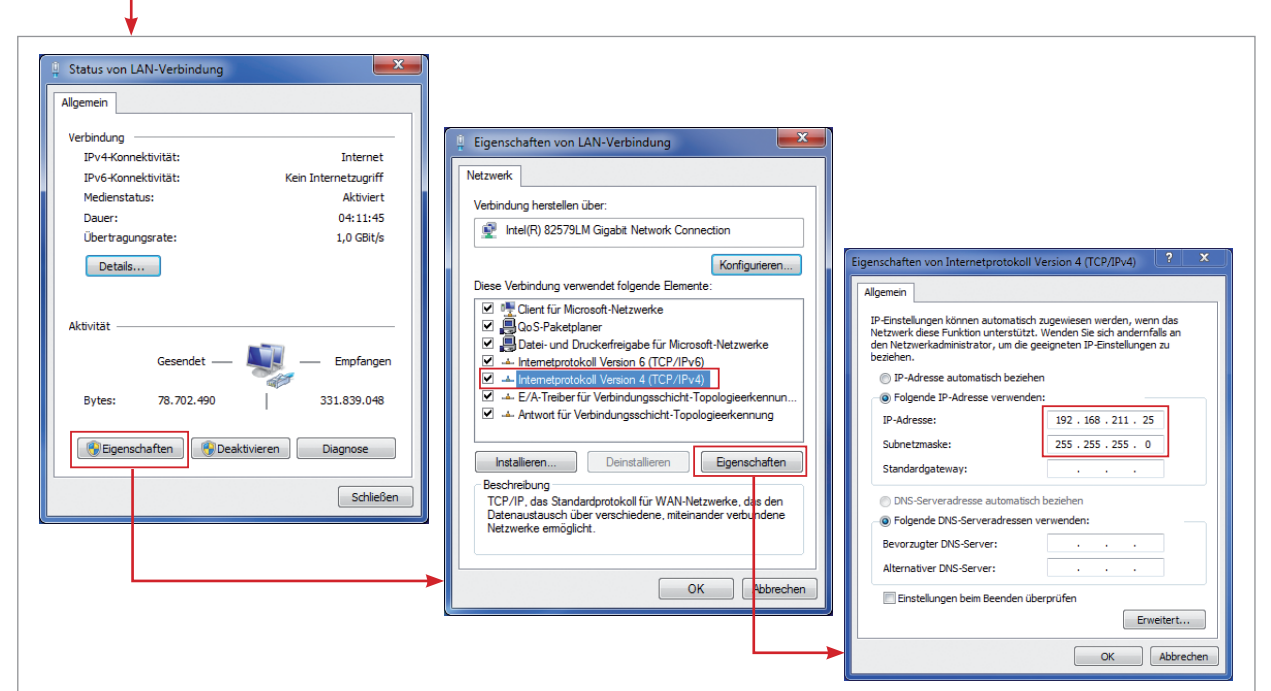

*Abb.: Ablauf zum Festlegen einer festen IP-Adresse unter Windows 7.*

#### <span id="page-9-0"></span>**Konfiguration "Push Dienst"**

Für die Konfiguration des Push Dienstes benötigen Sie bei der Inbetriebnahme keine GridVis Software. Der Push Dienst ist in einem kleinen Programm konfigurierbar. Alle für den PUSH Dienst relevanten Parameter können Sie in diesem Programm einstellen. Das Programm muss nicht speziell installiert werden. Entpacken Sie einfach das Zip-File in einen Ordner und führen Sie anschließend die EXE aus.

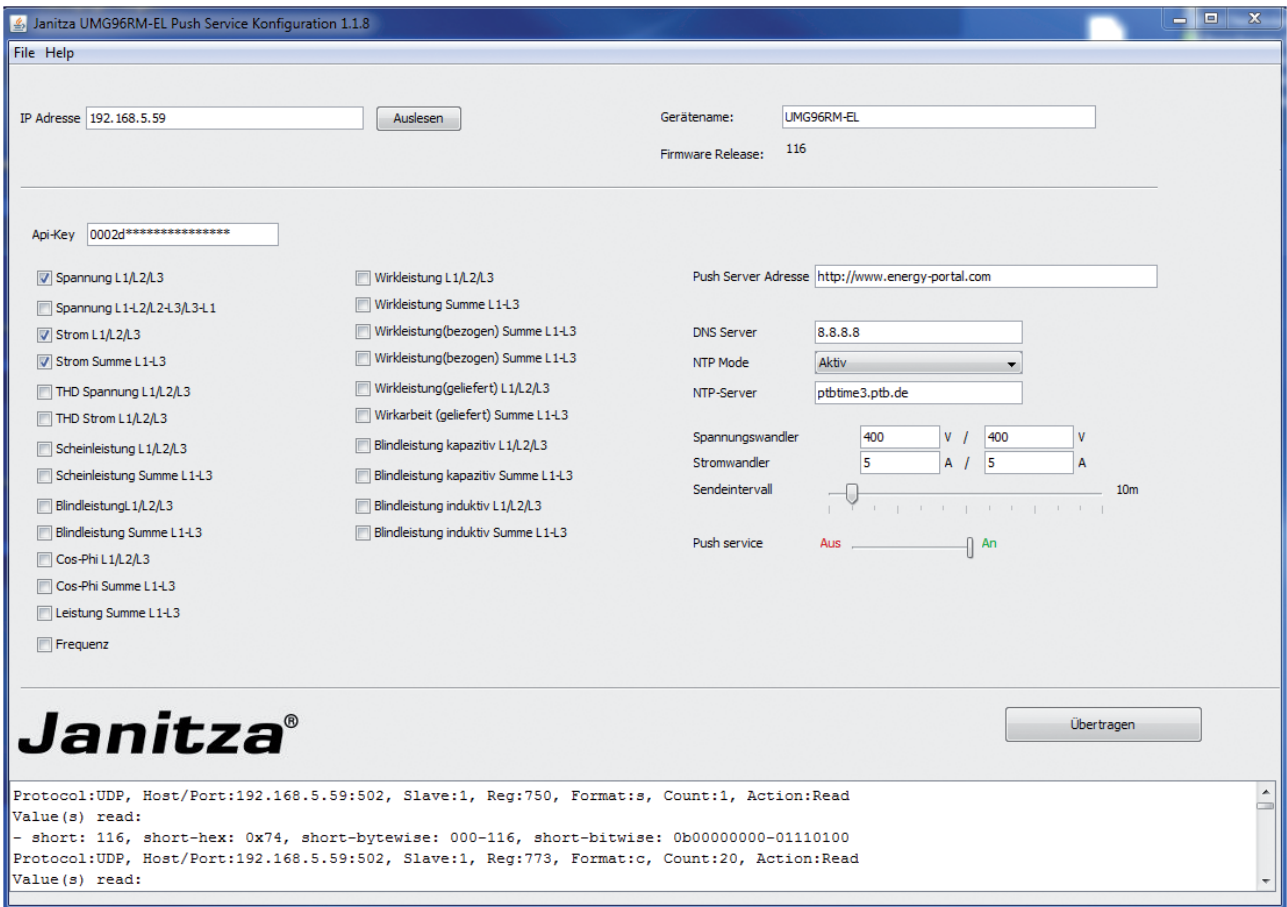

Abb.: Konfigurationsprogramm "Push Dienst"

#### **Vorgehensweise:**

Das UMG96RM-EL muss über Ethernet erreichbar sein. Geben Sie im Feld "IP Adresse" die IP des Gerätes ein. Durch Drücken der Schaltfläche "OK" wird das Gerät ausgelesen.

Achten Sie darauf, dass dieses Programm nicht für eine Netzwerkinstallation geeignet ist. Das Programm muss lokal auf einen Rechner ausgeführt werden.

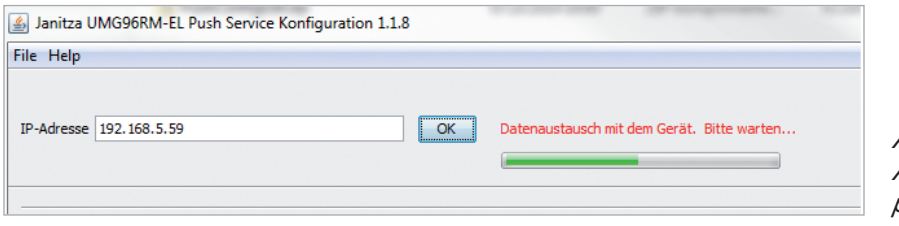

*Abb.: Eintrag der Geräte-IP-Adresse im Konfigurationsprogramm*

Der Port 502 darf von keiner Firewall gesperrt sein. Nach dem Auslesen des Gerätes wird die aktuelle Konfiguration im Programm angezeigt.

Das UMG96RM-EL sendet seine Messwerte über den Port 80 zum Energy-Portal. Das Portal erkennt anhand eines "Schlüssels" - im folgenden API-Key genannt - zu welchem Energy-Portal-Account die Messwerte gehören. Ihren individuellen API-Key finden Sie direkt im Energy-Portal im Menü " Settings".

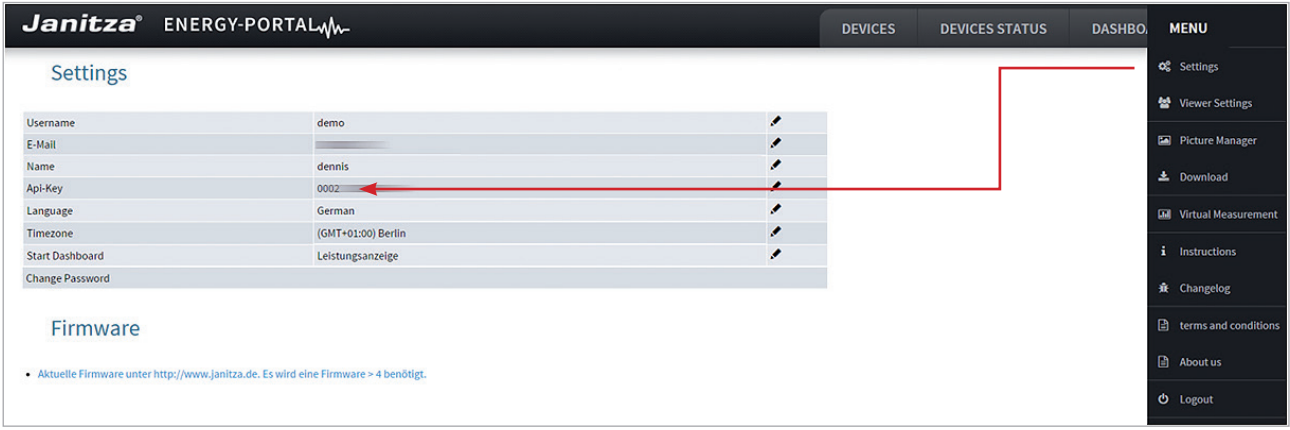

*Abb.: Energy-Portal-Eintrag API-Key*

Kopieren Sie diesen API-Key und fügen Sie diesen im Feld "Api Key" im Konfigurationsprogramm ein.

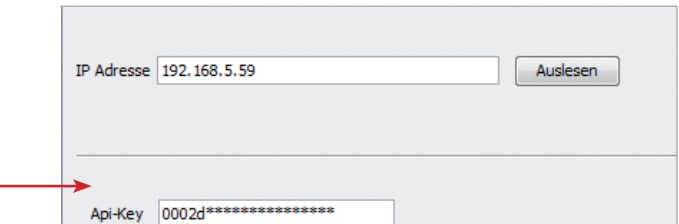

*Abb.: API-Eintrag im Konfigurationsprogramm*

Die Messwerte, welche zum Portal gesendet werden sollen, können durch einfaches Anklicken ausgewählt werden. Maximal können 25 Messwerte gesetzt werden.

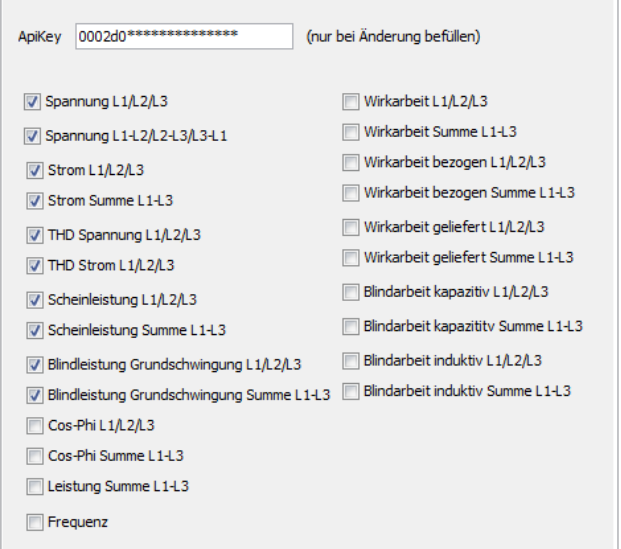

*Abb.: Messwertauswahl im Konfigurationsprogramm*

Auf der rechten Seite des Konfigurationsprogrammes befinden sich die Grundeinstellungen.

Vergeben Sie einen eindeutigen Gerätenamen. Dieser Gerätename wird im Energy-Portal angezeigt.

Der Gerätename darf nicht länger als 20 Zeichen sein und keine Sonderzeichen enthalten.

Die PUSH-Server Adresse ist per Standard auf http://www.energy-portal.com voreigenstellt und darf nicht geändert werden !

Wird das Programm gestartet und wurde noch kein DNS (Name-Server) eingestellt, wird per Default ein Name-Server aus dem Internet (Google NameServer) eingetragen. Der Name-Server wird zwingend benötigt da das UMG96RM-EL die PUSH-Server-Adresse und die NTP-Sever-Adresse in eine IP-Adresse auflösen muss. Haben Sie in Ihrem Netzwerk einen eigenen DNS Server können Sie selbstverständlich auch diesen einstellen.

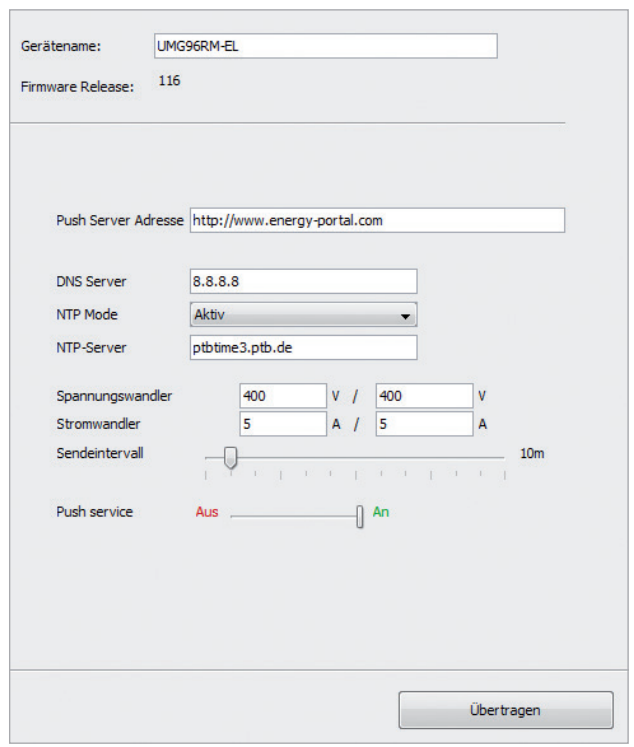

Abb.: Konfiguration "Push Dienst"

Das UMG96RM-EL hat keine interne Uhr, sondern verwendet einen Timer, der mit einem NTP Server synchronisiert wird. Haben Sie im Netzwerk einen NTP Server können Sie im Feld NTP Ihren NTP-Server einstellen oder einen öffentlichen NTP Server wie z. B. ptbtime3.ptb.de verwenden.

Abschließend stellen Sie noch die Wandler Daten ein, falls noch nicht direkt am Gerät geschehen. Das Sendeintervall kann ab 10 Minuten gewählt werden. Kleinere Werte als 10 Minuten werden nicht übernommen. Der PUSH Service kann über einen Schieber zudem Aus-/Eingeschaltet werden.

Nach dem Übertragen der Konfiguration führt das Gerät einen Neustart durch. Der PUSH Service sendet seine ersten Messwerte nach 20 Minuten zum Portal. Das Gerät erscheint anschließend in der Messgeräteliste und im Messgerätestatus !

|                   | Janitza <sup>®</sup> ENERGY-PORTAL <sub>WM-1</sub> | <b>MESSGERÄTELISTE</b> | <b>MESSGERÄTE STATUS</b>  |                          |                                 | <b>DASHBOARDS</b> |                           | $\equiv$           |   |
|-------------------|----------------------------------------------------|------------------------|---------------------------|--------------------------|---------------------------------|-------------------|---------------------------|--------------------|---|
| Messgeräte Status |                                                    |                        |                           |                          |                                 |                   |                           |                    |   |
| Seriennummer      | <b>Beschreibung</b>                                | letzte Verbindung      | neuester übertragene Wert | E-Mail<br><b>Warnung</b> | <b>Zeitbasis</b><br>std:min:sec |                   | <b>Spezielle Zeitzone</b> | Bearbeiten Löschen |   |
| 24002332          | UMG96RM-EL                                         | 2 Sekunden             | $_UUN2$                   | ×                        | 01:00:00                        |                   |                           |                    | 自 |

*Abb.: Messgeräteliste im "Energy-Portal"*

## <span id="page-12-0"></span>**Trouble Shooting**

Sollte das Gerät im Energy-Portal nach 20 Minuten nicht angezeigt werden, so können folgende Gründe vorliegen:

- Das Gerät hat keine Internet Verbindung. Der Port 80 darf nicht gesperrt werden.
- Der DNS Server ist nicht erreichbar und das Gerät kann somit die Namen nicht in eine IP-Adresse auflösen. Prüfen Sie ob der DNS Server erreichbar ist (UTP Port 53)

Die Messwerte haben im Portal die falsche Zeit

• Prüfen Sie, ob der NTP Server erreichbar ist (UTP Port 123)

Lassen Sie die obigen Punkte bei Verbindungsfehlern von Ihrer IT-Abteilung prüfen. Sollte Ihre IT-Abteilung der Meinung sein, das alle obigen Ports freigegeben sind und eine Kommunikation aber immer noch nicht zustande gekommen ist, hilft nur ein Wireshark-Mitschnitt, der die Ethernet-Pakete entweder direkt vor dem Gerät oder vor dem Switch davor protokolliert. Gerne helfen wir bei der Auswertung des Mitschnittes.

Der PUSH Service des UMG96RM-EL wurde über mehrerer Monate intensiv getestet. Fehler können zwar nie ausgeschlossen werden, aber die Erfahrung hat gezeigt, dass Verbindungsfehler fast immer durch fehlende Portfreigaben oder einer fehlerhaften Konfiguration verursacht wurde.